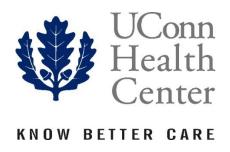

# ELECTRONIC PERSONNEL ACTION FORM (EPAF) FOR DEPARTMENT CHANGES

# Banner Human Resources Self Service

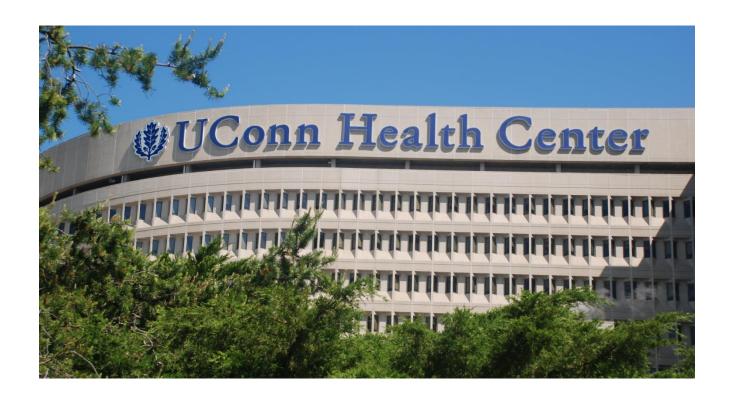

Prepared: August, 2017

PHONE: (860) 679-4579 FAX: (860) 679-1051

# **Table of Contents**

| Purpose                                      | 3  |
|----------------------------------------------|----|
| Access EPAF                                  | 3  |
| Create New EPAF                              | 3  |
| Search for Employee                          | 4  |
| Select ID                                    | 5  |
| Query Date and Approval Category             | 5  |
| Select Position                              | 6  |
| Change Department Information                | 6  |
| Routing Queue                                | 7  |
| Comments                                     | 7  |
| Submit EPAF                                  | 8  |
| Routing Queue Status and Transaction History | 9  |
| Originator Summary                           | 9  |
| Return for Correction                        | 10 |
| Default Routing Queue                        | 10 |

#### **Purpose**

To create an Electronic Personnel Action Form (EPAF) for Department Changes. In Banner, the terms 'Department' and 'Organization' are used interchangably to reflect the reporting relationship and the area where an employee's job is assigned. This Department information is stored in two places, the 'Home Organization', and 'Timesheet Orgn', which are separate from the funding information which determines where the employee's salary will be charged. If the funding is also changing, a separate 'Labor Change' EPAF will need to be completed as well. Once sumbitted, the EPAF will be routed to the required approvers and after all approvers have processed the form, the changes are applied to the Banner database.

#### **Access EPAF**

Access Banner Employee Self Service - Employee Tab - Electronic Personnel Action Form

| Personal Information | Employee | WebTailor Administration | Finance |  |
|----------------------|----------|--------------------------|---------|--|
| Search               | Go       |                          |         |  |

## **Employee**

#### Electronic Personnel Action Forms

Benefits and Deductions

Retirement, health, flexible spending, miscellaneous, beneficiary, open enrollment, Benefit Statement.

Pay Information

Direct deposit allocation, earnings and deductions history, or pay stubs.

Tax Forms

W4 information, W2 Form.

Jobs Summary

Leave Balances

Labor Redistribution

Allows administrative staff to create and approve labor redistribution transactions.

#### **Create New EPAF**

To Initiate a new EPAF – select "New EPAF"

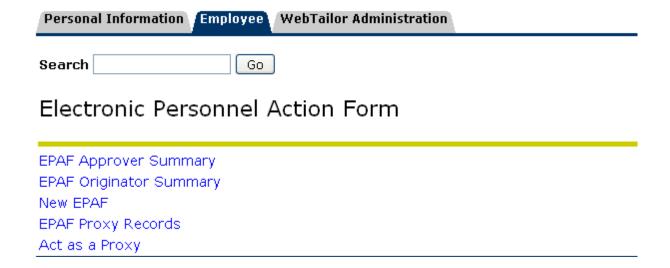

#### **Search for Employee**

Enter the Banner ID or use the magnifying glass to search for an Employee by name.

## New EPAF Person Selection

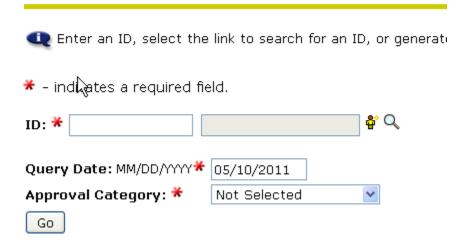

After you click on the magnifying glass enter the search criteria shown below. If the action is for an existing employee, click the "Employee" box to limit the search.

| Search Criteria      |   |   |  |
|----------------------|---|---|--|
| Employee:            |   |   |  |
| Last Name:           |   |   |  |
| First Name:          |   |   |  |
| Or                   |   |   |  |
|                      |   |   |  |
| ID:                  |   |   |  |
| Or                   |   | ß |  |
| SSN/SIN/TIN:         |   |   |  |
| Records per Page: 25 | • |   |  |
| Go                   |   |   |  |

#### **Select ID**

Select the ID from the List next to the name.

## Person Search Results

To choose a person, select a link under ID.

| <u> </u>  | ∆ Last Name<br>⊽ | ∆ First Name<br>⊽ | Middle Name |
|-----------|------------------|-------------------|-------------|
| B00013644 | Nash             | Patricia          |             |

1 - 1 of 1

## **Query Date and Approval Category**

The name and ID will populate.

The query date will default to today's date. Change to the effective date of the Department Change. Select 'Assigned Department Change, DEPT' from the Approval Category Drop Down and select "Go".

\* - indicates a required field.

ID: \* B00024913 Sandra L. Leba

Query Date: MM/DD/YYYY\* 08/14/2017

Approval Category: \* Assigned Department Change, DEPT

#### **Select Position**

Select the correct Position/Suffix by selecting the radial dial at the end of the row and hit 'Go".

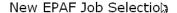

• Enter or search for a new position number and enter the suffix, or select the link under Title.

ID: Patricia Nash, B00013644

Query Date: May 10, 2011

Approval Category: Labor Distribution Change, LABOR

Labor Change, LABOR

| Search | Type    | Position | Suffix | Title              | Time Sheet Organization    | Start Date   | End Date | Last Paid Date | Status | Select |
|--------|---------|----------|--------|--------------------|----------------------------|--------------|----------|----------------|--------|--------|
| Q,     | New Job |          |        |                    |                            |              |          |                |        | 0      |
|        | Primary | C50270   | 00     | HRIS Administrator | 60160, Human Resources Adm | Feb 25, 2011 |          | Mar 10, 2011   | Active | •      |

All Jobs

Go

## **Change Department Information**

In the 'Current Value' section – the current Department Code will be reflected under 'Home Organization' and 'Timesheet Orgn'. **Both** values will need to be updated to ensure that the employee's assigned department is reflected correctly. Please note, these values should **always** be the same.

In the 'New Value' section – enter the new Department (Org) Code value.

The 'Job Change Reason' code will default in as DTDEP and cannot be edited.

Verify that the 'Jobs Effective Date' and 'Personnel Date' have defaulted in correctly or have been adjusted to reflect the correct effective date of the change.

Update the 'Timesheet Orgn' field as well with the new Department Code value.

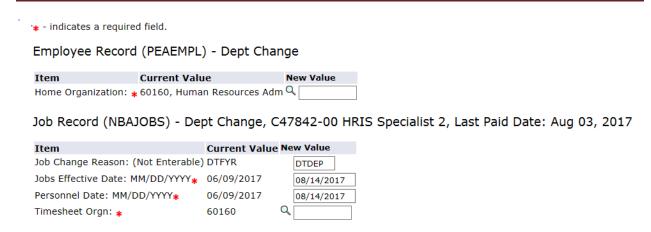

#### **Routing Queue**

In the "Routing Queue" section, enter a User Name for each level of approver. Additional approver levels may be added with a 'Required Action' of 'Approve' or 'FYI' only.

Click on the "Save and Add New Rows".

#### Routing Queue

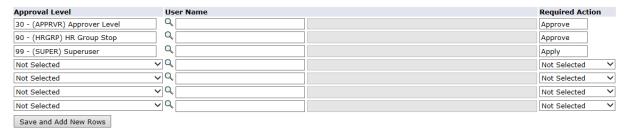

#### **Comments**

In the "Comments" section, enter comments for the approvers with an explanation for the action.

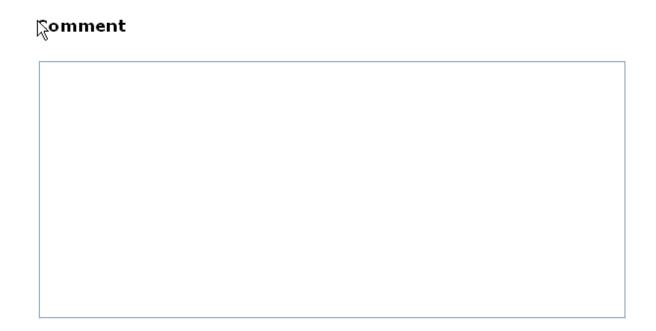

Hit the "Save: Button at the Bottom of the form.

Return to the top of the form.

You should see the message – "Your change was saved successfully" and a transaction number will be assigned to the EPAF.

Check your data entry.

#### Electronic Personnel Action Form

Your change was saved successfully.

Enter the information for the EPAF and either Save or Submit

Name and ID: Patricia Nash, B00013644 Job and Suffix: C50270-00, HRIS Administrator

Transaction:81Query Date:May 10, 2011Transaction Status:WaitingLast Paid Date:Mar 10, 2011

Approval Category: Labor Change, LABOR

Save Submit Delete

#### **Submit EPAF**

Hit the "Submit" button. If Errors occur, fix the errors, Save and Re-submit.

The EPAF automatically routes to the approvers in the order of their approver levels.

#### **Routing Queue Status and Transaction History**

The **Routing Queue** and the Transaction History may be viewed at the bottom of each EPAF you have initiated. Hit the "Submit" button.

| Routing Qu   | ueue    |          |                 |           |                        |                     |       |        |    |        |       |
|--------------|---------|----------|-----------------|-----------|------------------------|---------------------|-------|--------|----|--------|-------|
| Approval L   | evel    | Name     |                 |           | <b>Required Action</b> | <b>Queue Status</b> | Actio | n Da   | te |        |       |
| HR Audit, 20 | )       | Sandra   | a L. Leba, LEBA | A         | Approve                | Approved            | Мау   | 09, 20 | 11 | 01:45  | 07 PM |
| Approver Le  | vel, 30 | Lawrer   | nce G. Pittman  | , PITTMAN | Approve                | Approved            | Мау   | 09, 20 | 11 | 01:52: | 53 PM |
| Superuser, 9 | 99      | Patrici. | a Nash, NASH    |           | Apply                  | Applied             | Мау   | 09, 20 | 11 | 01:54: | 00 PM |
|              |         |          |                 |           |                        |                     |       |        |    |        |       |
| Transactio   | n Histo | ry       |                 |           |                        |                     |       |        |    |        |       |
| Action       | Date    |          | User Name       |           |                        |                     |       |        |    |        |       |
| Create(%     | May 09, | 2011     | Patricia Nash   |           |                        |                     |       |        |    |        |       |
| Submitted:   | May 09, | 2011     | Patricia Nash   |           |                        |                     |       |        |    |        |       |
| Applied:     | May 09, | 2011     | Patricia Nash   |           |                        |                     |       |        |    |        |       |

## **Originator Summary**

You may also navigate to any of EPAF you initiated by clicking the EPAF Originator Summary

## Electronic Personnel Action Form

EPAF Approver Summary
EPAF Originator Summary
New EPAF
EPAF Proxy Records
Act as a Proxy

EPAFs currently on your work list will appear on the Current Tab

EPAF's submitted for Approval will appear in History – to view, click on the "History" Tab

Then click on the link to the EPAF you want to view.

#### **EPAF** Originator Summary

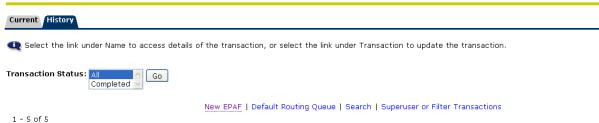

| EPAF Transactions                               |           |                    |                       |                       |                       |                           |            |
|-------------------------------------------------|-----------|--------------------|-----------------------|-----------------------|-----------------------|---------------------------|------------|
| ∆ Name<br>▼                                     | ∆ ID      | ∆ Transaction<br>∇ | ∆ Type of Change<br>▼ | △ Submitted Date<br>▼ | △ Effective Date<br>▼ | △ Transaction Status<br>▼ | Links      |
| Nash, Patricia<br>HRIS Administrator, C50270-00 | B00013644 | 63                 | Salaried EPAF         | May 09, 2011          | Mar 11, 2011          | Completed                 | Warnings   |
| Nash, Patricia<br>HRIS Administrator, C50270-00 | B00013644 | 62                 | Salaried EPAF         | May 09, 2011          | Mar 11, 2011          | Completed                 | Warnings   |
| Nash, Patricia<br>HRIS Administrator, C50270-00 | B00013644 | 61                 | Labor Change          | May 09, 2011          | May 06, 2011          | Completed                 |            |
| Nash, Patricia<br>HRIS Administrator, C50270-00 | B00013644 | 22                 | Labor Change          | May 05, 2011          | May 06, 2011          | Completed                 | **Comments |
| Williams, Katherine<br>Nurse Aide, 067683-00    | B00020792 | 1                  | Hourly EPAF           | May 05, 2011          | Apr 08, 2011          | Completed                 | Warnings   |
| +                                               |           |                    |                       |                       |                       |                           |            |

#### **Return for Correction**

Once you select an EPAF you may 'Return for Correction', 'Void' and 'Add a Comment'. The 'Return for Correction' will pull the EPAF back out of the approval queue (as long as it has not been applied by HR) and changes can be made, and re-submitted to the approvers. The EPAF will re-route to all approvers in order of their approver level.

Transaction: 781 Query Date: Apr 25, 2011

Transaction Status: Pending Last Paid Date:

Approval Category: Salaried EPAF, SEPAF

Previous Next \varTheta

Return for Correction Add Comment Void

#### **Default Routing Queue**

You may set up your own default routing queue.

Click on the **Default Routing Queue** at the bottom of the Originator Summary Page.

New EPAF | Default Routing Queue | Search | Superuser or Filter Transactions

Return to EPAF Menu

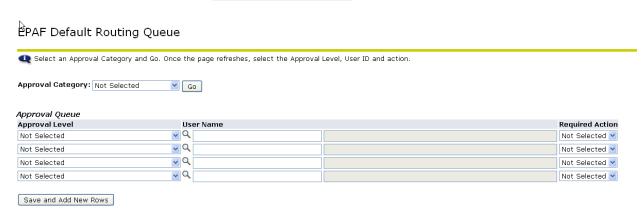

Enter the Approver Level, User Name, and Required Action you want to default into your Department Change EPAF.

Hit the "Save and Add New Rows"

Note: You may enter one for each level or only some levels. These values will default into all your EPAFs. You may override any of these defaults on the individual EPAF.